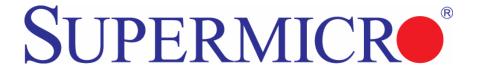

### AOC-SIMSO/SIMSO+

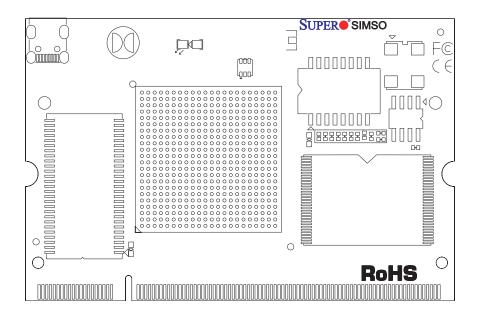

### **User's Guide**

Revison 1.2a

The information in this User's Manual has been carefully reviewed and is believed to be accurate. The vendor assumes no responsibility for any inaccuracies that may be contained in this document, makes no commitment to update or to keep current the information in this manual, or to notify any person or organization of the updates. Please Note: For the most up-to-date version of this manual, please see our web site at www.supermicro.com.

Super Micro Computer, Inc. ("Super micro") reserves the right to make changes to the product described in this manual at any time and without notice. This product, including software, if any, and documentation may not, in whole or in part, be copied, photocopied, reproduced, translated or reduced to any medium or machine without prior written consent.

IN NO EVENT WILL SUPERMICRO BE LIABLE FOR DIRECT, INDIRECT, SPECIAL, INCIDENTAL, SPECULATIVE OR CONSEQUENTIAL DAMAGES ARISING FROM THE USE OR INABILITY TO USE THIS PRODUCT OR DOCUMENTATION, EVEN IF ADVISED OF THE POSSIBILITY OF SUCH DAMAGES. IN PARTICULAR, SUPERMICRO SHALL NOT HAVE LIABILITY FOR ANY HARDWARE, SOFTWARE, OR DATA STORED OR USED WITH THE PRODUCT, INCLUDING THE COSTS OF REPAIRING, REPLACING, INTEGRATING, INSTALLING OR RECOVERING SUCH HARDWARE, SOFTWARE, OR DATA.

Any disputes arising between manufacturer and customer shall be governed by the laws of Santa Clara County in the State of California, USA. The State of California, County of Santa Clara shall be the exclusive venue for the resolution of any such disputes. Super Micro's total liability for all claims will not exceed the price paid for the hardware product.

FCC Statement: This equipment has been tested and found to comply with the limits for a Class A digital device pursuant to Part 15 of the FCC Rules. These limits are designed to provide reasonable protection against harmful interference when the equipment is operated in a commercial environment. This equipment generates, uses, and can radiate radio frequency energy and, if not installed and used in accordance with the manufacturer's instruction manual, may cause harmful interference with radio communications. Operation of this equipment in a residential area is likely to cause harmful interference, in which case you will be required to correct the interference at your own expense.

California Best Management Practices Regulations for Perchlorate Materials: This Perchlorate warning applies only to products containing CR (Manganese Dioxide) Lithium coin cells. Perchlorate Material-special handling may apply. See <a href="https://www.dtsc.ca.gov/hazardouswaste/perchlorate">www.dtsc.ca.gov/hazardouswaste/perchlorate</a> for further details.

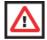

**WARNING:** HANDLING OF LEAD SOLDER MATERIALS USED IN THIS PRODUCT MAY EXPOSE YOU TO LEAD, A CHEMICAL KNOWN TO THE STATE OF CALIFORNIA TO CAUSE BIRTH DEFECTS AND OTHER REPRODUCTIVE HARM.

Manual Revison 1.2a

Release Date: October 17, 2008

Unless you request and receive written permission from Super Micro Computer, Inc., you may not copy any part of this document.

Information in this document is subject to change without notice. Other products and companies referred to herein are trademarks or registered trademarks of their respective companies or mark holders.

Copyright © 2008 by Super Micro Computer, Inc. All rights reserved.

Printed in the United States of America

### **Table of Contents**

| Chapter 1 Introduction                         | 1-1 |
|------------------------------------------------|-----|
| 1-1 Overview                                   | 1-1 |
| 1-2 1.2 IPMI Version 2.0                       | 1-1 |
| 1-3 Product Features                           | 1-2 |
| 1-4 Checklist                                  | 1-2 |
| 1-5 Manual Images                              | 1-2 |
| 1-6 Contacting Supermicro                      | 1-3 |
| 1-7 Returning Merchandise for Service          |     |
| 1-8 Safety Guidelines                          |     |
| ESD Safety Guidelines                          |     |
| General Safety Guidelines                      |     |
| Chapter 2 Technical Specifications and         |     |
| Hardware Installation                          | 2-1 |
| 2-1 Configuration and Card Connection          | 2-1 |
| 2-2 Components and Layout                      | 2-2 |
| 2-3 Connectors and Pin Definitions             | 2-5 |
| (J1) Mini Universal Serial Bus (USB) Connector | 2-5 |
| (JBT1) RISC CPU Reset                          |     |
| 2-4 LED Descriptions and Pin Definitions       |     |
| (D1) Heartbeat LED Indicator                   |     |
| Dedicated LAN LED Indicators                   |     |
| 2-5 Installing the AOC-SIMSO/SIMSO+            |     |
| Chapter 3 Software Application and Usage       | 3-1 |
| 3-1 Configuring Addresses and Network Settings | 3-1 |
| 3-2 Accessing the AOC-SIMSO/SIMSO+ Card        | 3-3 |
| Log In Screen                                  | 3-4 |
| Home Page Screen                               |     |
| 3-3 Home Page Functions                        |     |
| Remote Control                                 |     |
| KVM Console                                    | _   |
| SOL ConsoleRemote Power                        |     |
| Virtual Media                                  |     |
|                                                |     |

| Floppy Disk                          |      |
|--------------------------------------|------|
| CD-ROM Image                         |      |
| Drive Redirection                    |      |
| Virtual Media Options                |      |
| System Health                        |      |
| Chassis Control                      |      |
| Monitor Sensor                       | 3-19 |
| System Event Log                     | 3-21 |
| Alert Settings                       | 3-22 |
| User Management                      | 3-23 |
| Change Password                      | 3-23 |
| Users & Groups                       | 3-24 |
| Permissions                          | 3-26 |
| KVM Settings                         | 3-27 |
| User Console                         | 3-27 |
| Keyboard/Mouse                       | 3-30 |
| Device Settings                      | 3-31 |
| Network                              | 3-31 |
| Dynamic DNS                          | 3-33 |
| Security                             | 3-35 |
| Certificate                          | 3-38 |
| Date/Time                            | 3-40 |
| Event Log                            | 3-42 |
| Maintenance                          | 3-44 |
| Device Information                   | 3-44 |
| Event Log                            | 3-45 |
| Update Firmware                      | 3-46 |
| Unit Reset                           | 3-47 |
| 3-4 Remote Console Screen Controls   | 3-48 |
| Drive Redirection Controls           | 3-49 |
| Options Menu                         | 3-50 |
| Chapter 4 Frequently Asked Questions | 4-1  |
|                                      |      |

## Chapter 1 Introduction

This user's guide is written for system integrators, PC technicians and knowledgeable PC users who intend to integrate Supermicro's unique IPMI 2.0 Management Utility with support of KVM-over-LAN (\*) into their systems. It provides detailed information for the application and use of the AOC-SIMSO/SIMSO+ that supports remote access for system monitoring, diagnosis and management. With the most advanced technologies built-in, the AOC-SIMSO/SIMSO+ offers a complete, efficient, and cost-effective remote server management.

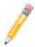

NOTE: KVM-over-LAN is only for the AOC-SIMSO+ only.

### 1-1 Overview

The AOC-SIMSO/SIMSO+ is a highly efficient, highly compatible and easy-to-use IPMI card. It allows you to take advantage of the BMC, a baseboard management controller installed on a server motherboard, and the IPMIView, an IPMI compliant management application software loaded in a PC, to provide serial links between the main processor and other system components allowing network interfacing via remote access. With an independent Raritan KIRA100 processor built-in, the AOC-SIMSO/SIMSO+ provides you with a solution to work easier with complex and expensive systems. This card allows an administrator to access, monitor and manage a server system by network interfacing anywhere and anytime.

### 1-2 1.2 IPMI Version 2.0

The AOC-SIMSO/SIMSO+ supports the functionality of IPMI Version 2.0. Its key features include the following:

- Supports Serial over LAN
- Supports KVM over LAN (For the AOC-SIMSO+ only)
- Supports LAN Alerting-SNMP Trap
- Supports Event Log
- Offers OS (Operating System) Independency
- Provides remote Hardware Health Monitoring via IPMI. Key features include the following:
  - Temperature monitoring
  - · Fan speed monitoring
  - Voltage monitoring
  - Power status monitoring, chassis intrusion monitoring

- Remote power control to power-on, power-off or reboot a system
- Remote access to text-based, graphic-based system information, including BIOS configurations and OS operation information (KVM)
- · Remote management of utility/software applications
- Provides Network Management Security via remote access/console redirection. Key features include:
  - User authentication enhancement
  - Encryption support enhancement, allowing for password configuration security to protect sensitive data transferring via Serial over LAN
- Supports the following Management tools: IPMIView, CLI (Command Line Interface)
- Supports RMCP & RMCP protocols

### 1-3 Product Features

The AOC-SIMSO/SIMSO+ Series (IPMI 2.0 with a Dedicated LAN) supports the following product features:

- Mini size (2.65" W x 1.75" H) (67.31 mm W x 44.45 mm H)
- Supports IPMI over LAN
- Supports 1U and above
- Supports dedicated LAN

### 1-4 Checklist

If your shipping package came with missing or damaged parts, please contact Supermicro's Technical Support. Please refer to the following checklist when contacting us.

- AOC-SIMSO/SIMSO+ Add-on Card
- The SKT-0240L Kit: The SKT-0240L kit is included in the AOC-SIMSO+ shipping package only. The SKT-0240L kit contains full-size and low profile I/O back plates, a USB2RJ45 add-on card. and a CBL-0165L cable.
- CDR-SIMIPMI: One Installation CD.
- White Box with Correct Barcode Label (showing AOC-SIMSO/SIMSO+).

### 1-5 Manual Images

The graphics shown in this user's guide were based on the latest PCB Revision available at the time of publishing of this guide. The AOC-SIMSO/SIMSO+ card you've received may or may not look exactly the same as the graphics shown in this user's guide.

### 1-6 Contacting Supermicro

### Headquarters

Address: Super Micro Computer, Inc.

980 Rock Ave.

San Jose, CA 95131 U.S.A.

Tel: +1 (408) 503-8000 Fax: +1 (408) 503-8008

Email: marketing@supermicro.com (General Information)

support@supermicro.com (Technical Support)

Web Site: www.supermicro.com

Europe

Address: Super Micro Computer B.V.

Het Sterrenbeeld 28, 5215 ML

's-Hertogenbosch, The Netherlands

Tel: +31 (0) 73-6400390 Fax: +31 (0) 73-6416525

Email: sales@supermicro.nl (General Information)

support@supermicro.nl (Technical Support)
rma@supermicro.nl (Customer Support)

Asia-Pacific

Address: Super Micro, Taiwan

4F, No. 232-1, Liancheng Rd. Chung-Ho 235, Taipei County

Taiwan, R.O.C.

Tel: +886-(2) 8226-3990 Fax: +886-(2) 8226-3991

Web Site: www.supermicro.com.tw

Technical Support:

Email: support@supermicro.com.tw

Tel: +886-2-8228-1366, ext. 132 or 139

### 1-7 Returning Merchandise for Service

A receipt or copy of your invoice marked with the date of purchase is required before any warranty service will be rendered. You can obtain service by calling your vendor for a Returned Merchandise Authorization (RMA) number. When returning to the manufacturer, the RMA number should be prominently displayed on the outside of the shipping carton, and mailed prepaid or hand-carried. Shipping and handling charges will be applied for all orders that must be mailed when service is complete.

For faster service, RMA authorizations may be requested online at:

http://www. supermicro.com/support/rma/

Whenever possible, repack the chassis in the original Supermicro carton, using the original packaging material. If these are no longer available, be sure to pack the chassis securely, using packaging material to surround the chassis so that it does not shift within the carton and become damaged during shipping.

This warranty only covers normal consumer use and does not cover damages incurred in shipping or from failure due to the alteration, misuse, abuse or improper maintenance of products.

During the warranty period, contact your distributor first for any product problems.

### 1-8 Safety Guidelines

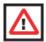

**WARNING:** To avoid personal injury and property damage, please carefully follow all the safety steps listed below when installing the AOC-SIMSO/SIMSO+ into your system.

### **ESD Safety Guidelines**

Electro-Static Discharge (ESD) can damage electronic components. To prevent damage to your system, it is important to handle it very carefully. The following measures are generally sufficient to protect your equipment from ESD.

- Use a grounded wrist strap designed to prevent static discharge.
- Touch a grounded metal object before removing a component from the antistatic bag.
- Handle the add-on card by its edges only; do not touch its components, peripheral chips, memory modules or gold contacts.
- When handling chips or modules, avoid touching their pins.
- Put the card and peripherals back into their antistatic bags when not in use.

### **General Safety Guidelines**

- Always disconnect power cables before installing or removing any components from the computer.
- Use only the correct type of bracket for the add-on card.
- Disconnect the power cable before removing any cable from the add-on card.
- Make sure that the SIMSO(+) add-on card is securely seated in the SIMSO slot to prevent damage to the system due to power shortage. For SIMSO slot locations, please refer to Section 2.4.2.

### **Notes**

# Chapter 2 Technical Specifications and Hardware Installation

### 2-1 Configuration and Card Connection

The AOC-SIMSO/SIMSO+ add-on card is connected to a dedicated LAN Ethernet port located on the AOC-USB2RJ45 add-on card via an SMC proprietary cable (CBL-0165L) for external LAN access. One end of the CBL-0165L cable is connected to the mini USB connector (J1) located on the AOC-SIMSO/SIMSO+ card and the other end to that of the AOC-USB2RJ45 card. There are two LEDs located on the LAN port to indicate network links and activities. Refer to Figure 2-1 below for the configuration.

Mini USB Connector (J1)

AOC-SIMSO/SIMSO+

CBL-0165L Cable, or
CBL-0177L Long Cable
(See Note below)

Dedicated
Ethernet
(LAN) Port

AOC-USB2RJ45

Figure 2-1. SKT-0240L Kit

When the two cards are connected, the AOC-SIMSO/SIMSO+ card detects the AOC-USB2RJ45 card's existence every time after AC power-on. When connected, the AOC-SIMSO/SIMSO+ uses dedicated LAN as the network interface. If not connected to the AOC-USB2RJ45 card, the AOC-SIMSO/SIMSO+ card instead uses the Motherboard LAN1 as its network interface.

For dedicated LAN to work properly, the CBL-177L long cable is required for a motherboard with a SIMSO IPMI module that is located far from the back plate of the chassis. Refer to the motherboard specifications on our web site to determine if you need this cable.

The CBL-177L cable is purchased separately from Supermicro or with the SKT-0240L kit. The SKT-0240L kit contains full-size and low profile I/O back plates, a USB 2RJ45 add-on card, and a CBL-0165L cable. The SKT-0240L kit is included in the SIMSO+ shipping package only.

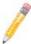

**NOTE:** You can also use LAN1 on the motherboard if you do not need the dedicated LAN support. However, dedicated LAN is recommended for better graphic support when the KVM feature is used.

### 2-2 Components and Layout

The AOC-SIMSO/SIMSO+ add-on card's components are shown in the front (Figure 2-2) and rear (Figure 2-3) layout diagrams below, and are listed and described in Table 2-1.

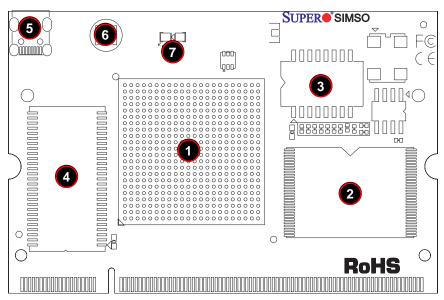

Figure 2-2. AOC-SIMSO/SIMSO+ Front View Layout

Figure 2-3. AOC-SIMSO/SIMSO+ Rear View Layout

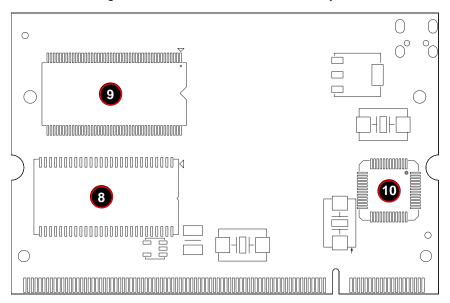

Table 2-1. AOC-SIMSO/SIMSO+ Components

| Item | Description                              |
|------|------------------------------------------|
| 1    | Raritan's Kira 100 RISC System on Chip   |
| 2    | Firmware with Linux System & Boot ROM    |
| 3    | Transformer                              |
| 4    | SDRAM (128Mb/133MHz)                     |
| 5    | J1 Mini USB 9-pin Connector              |
| 6    | JBT1 Kira 100 Processor Reset            |
| 7    | D1 Heartbeat Activity LED Indicator      |
| 8    | SDRAM (128Mb/133MHz)                     |
| 9    | V-SDRAM (128Mb/166MHz) (AOC-SIMSO+ only) |
| 10   | PHY                                      |

The block diagram for the card is shown in Figure 2-4.

Figure 2-4. AOC-SIMSO/SIMSO+Block Diagram

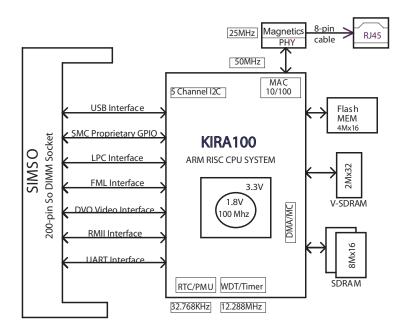

### 2-3 Connectors and Pin Definitions

Connectors and pin definitions for the AOC-SIMSO/SIMSO+ add-on card are described below.

### (J1) Mini Universal Serial Bus (USB) Connector

There is a mini USB connector (J1) located on the AOC-SIMSO/SIMSO+ and another mini USB connector is located on the AOC-USB2RJ45 card. Use Cable CBL-0165L or CBL-0177L to connect the two mini USB connectors on both add-on cards for external LAN access. Refer to page 2-1 for other details. See Table 2-2 below for pin definitions.

Pin Definition Eth-TX H 2 Eth-TX\_L 3 Phy-100 Eth-RX L 5 Eth-RX H 6 Phv-ACT Dedicated LAN Detected 8 3V-duall 9 Ground

Table 2-2. Mini USB Pin Definitions (J1)

### (JBT1) RISC CPU Reset

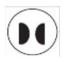

JBT1 is used to reset the Kira 100 Processor, NIC, UART, USB and R.T. Instead of pins, this jumper consists of contact pads to prevent the accidental reset.

Use a metal object such as a small screwdriver to touch both pads at the same time to short the connection. After a reset or AC power-on, the AOC-SIMSO/SIMSO+ card will automatically detect if a CBL-0165L cable is connected.

If a cable is not detected, the AOC-SIMSO/SIMSO+ will transfer the Remote Control Function to LAN1 on the motherboard.

If a cable is detected, the AOC-SIMSO/SIMSO+ will use the dedicated LAN on the card to manage motherboard activities via Remote Console.

### 2-4 LED Descriptions and Pin Definitions

LED Descriptions and pin definitions for the AOC-SIMSO/SIMSO+ add-on card are described below.

### (D1) Heartbeat LED Indicator

Heartbeat LED (D1), located on the front side of the AOC-SIMSO/SIMSO+card, indicates the functionality and activity of the add-on card. The blinking of the Heartbeat LED indicates that the AOC-SIMSO/SIMSO+ is active. However, when the Linux OS and the drivers are being loaded after each AC power-on or reset, the Heartbeat LED is off for about a minute. Then, the Heartbeat LED will be on again to indicate that the AOC-SIMSO/SIMSO+ is active. See Table 2-3 below for details.

Table 2-3. Heartbeat LED (D1)

| State              | Description             |
|--------------------|-------------------------|
| On (Blinking)      | AOC-SIMSO/SIMSO+ active |
| Off (for 1 minute) | Loading Firmware        |
| Off (Continuously) | SIMSO is not active     |

#### Dedicated LAN LED Indicators

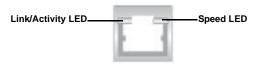

There are two LAN LED Indicators located on the (Dedicated) LAN port on the AOCUSB2RJ45 Add-On Card. The green LED indicates link status, while the amber LED may be on or off to indicate the speed of the Ethernet connection. See Table 2-4 below for more information.

Table 2-4. Dedicated LAN LED Indicators

| Link/Activity LED (Amber) |             | Speed LED (Green) |                          |
|---------------------------|-------------|-------------------|--------------------------|
| State                     | Description | State             | Description              |
| Flashing                  | Active      | Steady On         | Link Status              |
| Off                       | Inactive    | Off               | No Connection or 10 Mbps |

### 2-5 Installing the AOC-SIMSO/SIMSO+

The AOC-SIMSO/SIMSO+ add-on card installs into a SIMSO slot on a motherboard. To properly use the AOC-SIMSO(+), be sure to install it in the right slot. Refer to the motherboard layout below for an example of a SIMSO slot location on a motherboard.

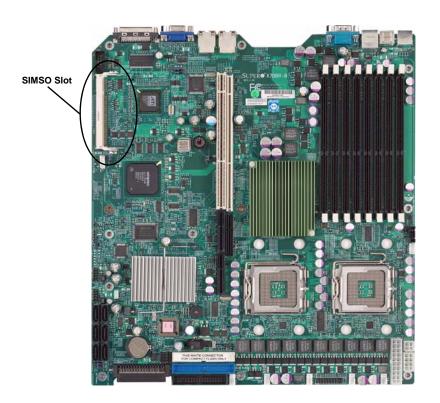

### **Notes**

### Chapter 3 Software Application and Usage

With an independent I/O processor embedded in Raritan's Kira 100 RISC System Chip, the AOC-SIMSO/SIMSO+ add-on card allows you to access, monitor, manage and interface with systems that are in remote locations via LAN. The necessary utilities for the access and configuration of the add-on card are included on the Supermicro boot CDs that came with your card.

This section provides information on the configuration and the access of the IPMI card on the network.

#### 3-1 Configuring Addresses and Network Settings

To use either the IPMICFG utility or the Windows utility to configure IP/MAC Addresses and other IPMI network settings.

### Configuring using the IPMICFG Utility:

- 1. Run the IPMICFG utility from the boot CD that came with your shipment.
- Refer to Table 3-1 below to configure the IP/MAC addresses:

| Board                                         | IPMI                                       | MAC           | IP            | Communication<br>Through |
|-----------------------------------------------|--------------------------------------------|---------------|---------------|--------------------------|
| X7 Series with LAN                            | SIMSO(+)                                   | IPMI Card     | Available IP/ | Dedicated LAN            |
| 82563EB, 82575EB                              | SIIVISO(+)                                 | iii wii Card  | DHCP(default) | LAN1 on MB               |
| H8 DDR2 Memory                                | SIMSO(+)                                   | IPMI Card     | Available IP/ | Dedicated LAN            |
| 110 DDRZ Memory                               | The DDR2 Memory Silviso(+) IF Mil Card DH  | DHCP(default) | LAN1 on MB    |                          |
| H8QM8/E-x                                     | H8QM8/E-x SIMSO(+) IPMI Card Available IP/ | Dedicated LAN |               |                          |
| 1 IOQIVIO/L-X                                 | 311V13O(+)                                 | IF WII Caru   | DHCP(default) | LAN1 on MB               |
| X7 Series with LAN SIMSO(+) IPMI Card Availal | Available IP/                              | Dedicated LAN |               |                          |
| 82573                                         | 31W3O(+)                                   | LAN1          | DHCP(default) | LAN1 on MB               |

Table 3-1. IPMI MAC Address Configuration

Follow the instructions given in the Readme.txt file to configure Gateway IP/Netmask IP addresses, to enable/disable DHCP and to configure other IPMI settings.

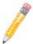

NOTE: FW R1.59 and higher will have "fail over" function, meaning FW will search for DHCP after start-up. If DHCP does not exists, FW will use static IP.

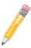

**NOTE:** It is recommended that if you have to use on-board LAN, then you must use a dedicated LAN for motherboards with the Intel NIC 82573 chip. You must must also configure IPMI MAC address the same as the MAC address of the Intel NIC 82573 LAN1.

#### Also beware that:

- The speed will be very slow, and
- You cannot ping the static IP when it is different than that of the on-board Intel NIC 82573 chip. In this case you can only see or use the IPMI when using the IPMIView utility.

**NOTE:** The *Readme.txt* file is included in the CD that came with your shipment. A copy of the *Readme.txt* file, dated 07/11/2008, is also included below.

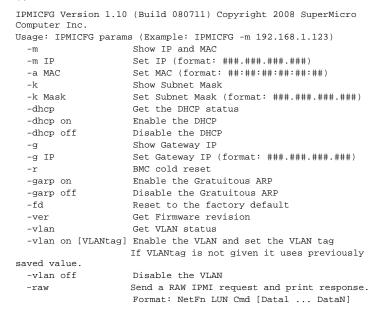

### Configuring using the Windows Utility:

 Start the Supermicro IPMI Configuration Utility. This brings up the IPMI CONFIGURATION UTILITY screen (Figure 3-1).

Figure 3-1. IPMI Configuration Utility Screen

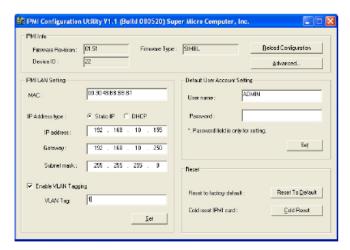

 Refer to Table 3-1 for IPMI MAC addresses and fill out all information in the IPMI CONFIGURATION UTILITY screen. Press SET to configure using the settings you entered.

### 3-2 Accessing the AOC-SIMSO/SIMSO+ Card

Use the procedures below for accessing the SIMSO card.

### Using the Onboard LAN1 Connection:

- Choose a computer that is connected to the same network and open the IPMIView utility.
- Go to FILE → NEW → SYSTEM. Type the SYSTEM NAME, IP ADDRESS OF LAN1 and DESCRIPTION in the appropriate blanks and press the ENTER key.
- Select the system from the IPMI DOMAIN. Type the LOGIN ID and PASSWORD in the appropriate blanks to log into the IPMIView utility's LOGIN screen.

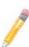

**NOTE:** For information on the IPMIView utility, refer to the IPMI View User's Guide. This user's guide may be obtained from the Super Micro website and our Supermicro FTP website (SUPPORT → SUPPORT HOME → SUPERMICRO FTP WEBSITE).

### Using the Dedicated LAN:

- 1. Choose a computer that is connected to the same network and open the browser.
- Type in the IP address of each server that you want to connect to in the address bar in your browser.
- Once the connection is made, the LOGIN screen (Figure 3-2) for the web-based IPMI utility, as shown below, displays.

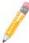

**NOTE:** You may also use the IPMIView utility instead of the web-based IPMI utility. See the IPMIView User's guide for a description on this application's use.

### Log In Screen

Once you are connected to the remote server, the following LOGIN screen displays (Figure 3-2).

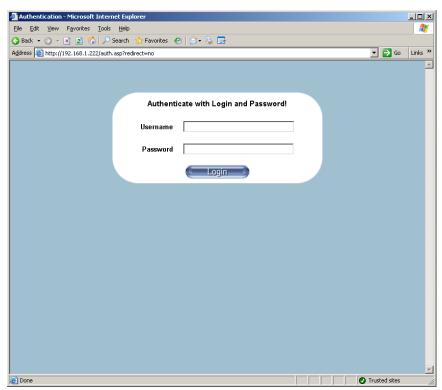

Figure 3-2. Login Screen

### Logging In to the IPMICFG Utility using the Login Screen:

- 1. Type in your Username in the USERNAME box.
- 2. Type in your Password in the Password box and click on the Login button.

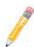

**NOTE:** The default username is ADMIN. The default password is ADMIN.

The HOME PAGE screen (Figure 3-3) appears.

### **Home Page Screen**

The Home Page screen (Figure 3-3) appears after login. Table 3-2 lists and describes its components.

\_ | U X 🎒 Home - Microsoft Internet Explorer <u>File Edit View Favorites Tools Help</u> 🔇 Back 🔻 🕘 🔻 🙎 🐔 🔎 Search 📌 Favorites \: 🔗 🕞 Address | http://192.168.1.222/home.asp ▼ 🕞 Go Links » Remote Console connected! Host Identification r: 192 168 1 222 Her: ADMIN (ADMINISTRATOR) Remote Console Preview-Click to open Virtual Media System Health User Management 9 **KVM Settings Device Settings Report Maintenance** Desktop size: 1280 x 1024 5 Refresh Power Control via IPMI 7 Power Down 8 Power On Applet nn.pp.rc.RemoteConsoleApplet started

Figure 3-3. Home Page Screen

Table 3-2. Home Page Screen Components

| Item | Name                     | Description                                                                                                    |
|------|--------------------------|----------------------------------------------------------------------------------------------------|
| 1    | Home Icon                | Click this icon to return to the HOME PAGE screen.                                                             |
| 2    | Console Icon             | Click this icon to go to the REMOTE CONSOLE screen.                                                            |
| 3    | Remote Console<br>Screen | Displayed in the window is the REMOTE CONSOLE screen. Click on this window to go to the REMOTE CONSOLE screen. |
| 4    | Logout Icon              | Click on this icon to log out of the system. This will display the LOGIN screen again (Figure 3-2).            |
| 5    | Refresh Button           | Click on this icon to refresh the screen of the remote console preview.                                        |
| 6    | Power On Button          | Click on this button to power on the system of the remote host.                                                |
| 7    | Power Down Button        | Click on this button to power down the system of the remote host.                                              |
| 8    | Reset Button             | Click on this button to reset the remote host.                                                                 |
| 9    | Home Page Menu           | Click on these buttons to display and use their sub-menu functions as specified in Table 3-3.                  |

### 3-3 Home Page Functions

Table 3-3 contains a brief summary of HOME PAGE menu. The sub-menu functions of this menu are further detailed in following sections.

Table 3-3. Home Page Menus

| Function Key               | Description                                                                                                    |
|----------------------------|----------------------------------------------------------------------------------------------------|
| Remote Control             | Click on this icon for remote access and management of Video Console Redirection. See "Remote Control" below for further details. |
| Virtual Media <sup>a</sup> | Click on this icon to use virtual remote media devices. See "Virtual Media" below for further details.                            |
| System Health              | Click on this icon to view and manage health monitoring for remote systems. See "System Health" below for further details.        |
| User Management            | Click on this icon for User Management. See "User Management" for further details.                                                |
| KVM Settings <sup>1</sup>  | Click on this icon to configure keyboard, Video and mouse settings. See "KVM Settings" below for further details.                 |
| Device Settings            | Click on this icon to configure device settings. See "Device Settings" below for further details.                                 |
| Maintenance                | Click on this icon to access, diagnose and manage hardware devices. See "Maintenance" below for further details.                  |

For large data transfers like KVM and Virtual Media, dedicated LAN (100Mb/sec) should be used. The on-board LAN (through I<sup>2</sup>C interface, 100Kb/sec) is too slow.

### Remote Control

Click on the REMOTE CONTROL button to activate the KVM Console, SOL Console and Remote Power menu options.

### **KVM Console**

Clicking on this menu option brings up the REMOTE CONSOLE screen (Figure 3-4) for configuring settings for the remote host. See Table 3-4 for a list and description of major controls and features of this console screen.

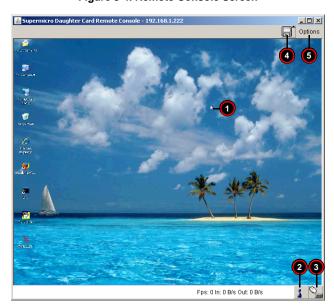

Figure 3-4. Remote Console Screen

Table 3-4. Remote Console Screen Controls and Features

| Item | Name                | Description                                                                                                    |
|------|---------------------|----------------------------------------------------------------------------------------------------|
|      |                     | The mouse cursor changes to reflect either Single/Synchronized Mouse Mode or Double Mouse Mode.                                                                      |
| 1    | Mouse Cursor        | In the Single/Synchronized Mouse Mode, this cursor indicates the system that is currently active. For the Double Mouse mode, this is the cursor for the remote host. |
| 2    | Network Number Icon | This icon indicates the number of networks (users) that are connected via Console Redirection. (The number of figure icons indicates the number of users connected.) |
| 3    | Keyboard/Mouse Icon | This icon indicates the availability of the Keyboard and Mouse.                                                                                                    |

Table 3-4. Remote Console Screen Controls and Features (Continued)

| Item | Name           | Description                                                                                                    |
|------|----------------|----------------------------------------------------------------------------------------------------|
| 4    |                | Click on this icon to expand out the controls for drive redirection on the system you are viewing. See "Drive Redirection Controls" for further details. |
| 5    | Options Button | Click on this button to see the REMOTE CONSOLE OPTIONS menu. See "Options Menu" for further details on this menu.                                        |

### SOL Console

Applet SOLApplet started

Click on this menu option to bring up the Serial over LAN (SOL) remote console.

Ele Edit View Favorites Jools Help

Besch View Favorites Jools Help

Address http://192.168.1.222/sol.asp

1 2 3

Baud Rate (bps) 115200 V Start Stop Build:070522

Sol. activate successful

Power Control: On Off Reset

4 5 6

Figure 3-5. SOL Console Screen

Table 3-5. SOL Console Screen Controls and Features

Trusted sites

| Item | Name         | Description                                                                  |
|------|--------------|------------------------------------------------------------------------------|
| 1    | Baud Rate    | Use this drop-down list box to set the Baud rate for the SOL Console to use. |
| 2    | Start Button | Click this button to start data download to the SOL CONSOLE screen.          |
| 3    | Stop Button  | Click this button to stop data download to the SOL CONSOLE screen.           |

Table 3-5. SOL Console Screen Controls and Features (Continued)

| Item | Name              | Description                                                       |
|------|-------------------|-------------------------------------------------------------------|
| 4    | Power On Button   | Click on this button to power on the system of the remote host.   |
| 5    | Power Down Button | Click on this button to power down the system of the remote host. |
| 6    | Reset Button      | Click on this button to reset the remote host.                    |

### Remote Power

Click on this menu option to bring up the REMOTE POWER screen (Figure 3-6) for configuring the power settings for the Remote Console. See Table 3-6 for a list and description of major controls in this screen.

Home - Microsoft Internet Explorer <u>File Edit View Favorites Tools Help</u> 🕜 Back 🕶 🕘 🔻 🙎 🐔 🔑 Search rayorites 🚱 | rayorites 😥 🕞 Address a http://192.168.1.222/home.asp ▼ 🕞 Go Links » Console Logout Remote Console connected! -Host Identification 192 108 1 222 er: ADMIN (ADMINISTRATOR) -Power Control via IPMI-Power On 2 Power Down Remote Control KVM Console SOL Console e Remote Power System Health User Management **KVM Settings** Device Settings Maintenance Trusted sites Applet nn.pp.rc.RemoteConsoleApplet started

Figure 3-6. Remote Power Screen

**Table 3-6. Remote Power Screen Controls** 

| Item | Name              | Description                                         |
|------|-------------------|-----------------------------------------------------|
| 1    | Power On Button   | Click on this button to power on the remote host.   |
| 2    | Power Down Button | Click on this button to power down the remote host. |
| 3    | Reset Button      | Click on this button to reset the remote host.      |

### Virtual Media

Click on the VIRTUAL MEDIA button to display the Floppy Disk, CD-ROM Image, Drive Redirection and Virtual Media Options menu options.

### Floppy Disk

Click on this menu option to bring up the FLOPPY DISK screen (Figure 3-7). See Table 3-7 for a list and description of controls in this screen.

Figure 3-7. Floppy Disk Screen

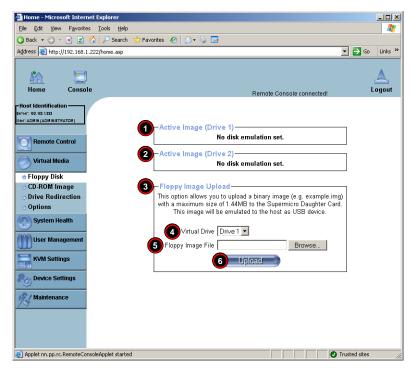

Table 3-7. Floppy Disk Screen Controls

| Item | Name                  | Description                                                                          |
|------|-----------------------|--------------------------------------------------------------------------------------|
| 1    | Active Image (Drive1) | This section displays the data that has been uploaded to Drive 1 of the remote host. |
| 2    | Active Image (Drive2) | This section displays the data that has been uploaded to Drive 2 of the remote host. |

Table 3-7. Floppy Disk Screen Controls (Continued)

| Item | Name                                | Description                                                                                                    |
|------|-------------------------------------|----------------------------------------------------------------------------------------------------|
| 3    | Floppy Image Upload                 | This section allows you to upload the floppy image as FLOPPY located in the remote host. The floppy image uploaded is in the binary format with a maximum size of 1.44MB. It will be loaded to the Supermicro SIMSO card and will be emulated to the host as a USB device. |
| 4    | Virtual Drive<br>Drop-down List Box | Use this drop-down list to select a drive in the remote host as a destination drive for your image data upload.                                                                                                    |
| 5    | Floppy Image File                   | Click on BROWSE to preview and select the files that you wish to upload to the host drive selected in Item 4 above.                                                                                                    |
| 6    | Upload Button                       | Once the correct file name appears in the box for the FLOPPY IMAGE FILE, click UPLOAD to upload the floppy image to the drive specified in the remote host you selected using the VIRTUAL DRIVE drop-down list (Item 4).                                                   |

### CD-ROM Image

Click on this menu option to share data stored in your local CD-ROM drive with other users in the remote host through the Windows Share application via USB, and to bring up the CD-ROM screen (Figure 3-8). See Table 3-8 for a list and description of controls in this screen.

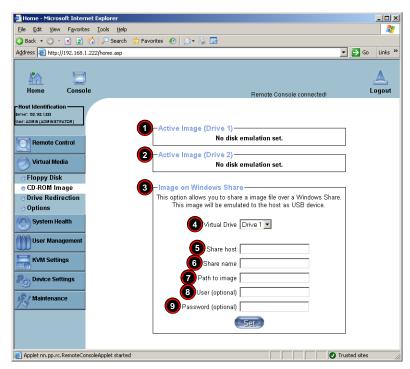

Figure 3-8. CD-ROM Image Screen

Table 3-8. CD-ROM Image Screen Controls

| Item | Name                      | Description                                                                                                    |
|------|---------------------------|----------------------------------------------------------------------------------------------------|
| 1    | Active Image (Drive1)     | This window displays the file name of the data currently active in host Drive 1.                                                                                                  |
| 2    | Active Image (Drive2)     | This window displays the file name of the data currently active in host Drive 2.                                                                                                  |
| 3    | Image on Windows<br>Share | This option allows the user to configure Windows Share settings. It allows you to decide how you want to share the data stored in your local CDROM with users in the remote host. |
| 4    | Virtual Drive             | Specify the drive that you want to share your data with in the remote host.                                                                                                    |

Table 3-8. CD-ROM Image Screen Controls (Continued)

| Item | Name                        | Description                                                                                    |
|------|-----------------------------|------------------------------------------------------------------------------------------------|
| 5    | Share Host                  | Key in the IP Address or the name of the system you wish to share data with via Windows Share. |
| 6    | Share Name                  | Key in the name of the system you wish to share data with in the remote host.                  |
| 7    | Path to Image               | Key in the location of source files that you wish to share via Windows Share.                  |
| 8    | User/Password<br>(Optional) | Key in the USERNAME and PASSWORD for the person to access the                                  |
| 9    |                             | data that you want to share and click the SET button to enter your selections.                 |

#### **Drive Redirection**

Click on this menu option to make local drives accessible for other users via console redirection, and brings up the DRIVE REDIRECTION screen (Figure 3-9). See Table 3-9 for a list and description of controls in this screen.

This function allows you to share your local drives (Floppy, CD-ROM and HDDs) with users in the remote systems.

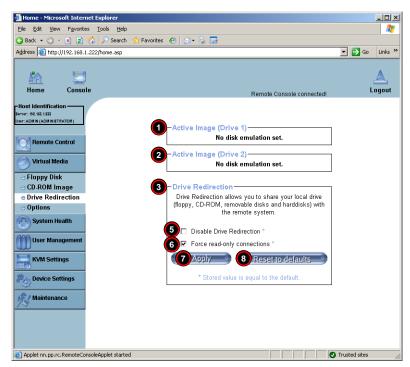

Figure 3-9. Driver Redirection Screen

Table 3-9. Driver Redirection Screen Controls

| Item | Name                         | Description                                                                                                    |
|------|------------------------------|----------------------------------------------------------------------------------------------------|
| 1    | Active Image (Drive1)        | This window displays the file name of the data currently active in host Drive 1.                                                                |
| 2    | Active Image (Drive2)        | This window displays the file name of the data currently active in host Drive 2.                                                                |
| 3    | Drive Redirection            | Use this window to configure Drive Redirection settings.                                                                                        |
| 4    | Disable Drive<br>Redirection | Check the box to disable Drive Redirection. Once this function is disabled, local drives will not be accessible for other users in remote host. |

Table 3-9. Driver Redirection Screen Controls (Continued)

| Item | Name                 | Description                                                                                                    |
|------|----------------------|----------------------------------------------------------------------------------------------------|
| 5    | Force Read Only      | Check this box to allow the data stored in local drives to be read in a remote system, but it cannot be overwritten to ensure data integrity and system security. |
| 6    | Apply Button         | Once you've configured your settings, click the APPLY button to enter your settings.                                                                              |
| 7    | Reset Default button | You can key in your own setting values and reset these values as "default" by clicking on this button to reset the defaults.                                      |

### Virtual Media Options

Click on this menu option to bring up the VIRTUAL MEDIA OPTIONS screen (Figure 3-10). See Table 3-10 for a list and description of controls in this screen.

Home - Microsoft Internet Explorer \_ | U × Eile Edit View Favorites Tools Help 🔾 Back 🕶 🕥 🔻 🙎 🐔 🔎 Search ≿ Favorites 🛭 🔗 🕞 🕞 Address http://192.168.1.222/home.asp ▼ 🕞 Go Links » Remote Console connected! r: 192, 168, 1,222 er: ADMIN (ADMINISTRATOR) Virtual Media Options Disable USB Mass Storage if no image is loaded Remote Control Apply 3 Reset to defaults Virtual Media Stored value is equal to the default Floppy Disk CD-ROM Image Orive Redirection Options System Health User Management **KVM Settings** Device Settings Maintenance Applet nn.pp.rc.RemoteConsoleApplet started

Figure 3-10. Virtual Media Options Screen

Table 3-10. Virtual Media Options Screen Controls

| Item | Name                               | Description                                                                                                    |
|------|------------------------------------|----------------------------------------------------------------------------------------------------|
| 1    | Virtual Media Options<br>Check Box | Use this option to disable or enable USB MASS storage in the remote host. Check this box to disable the function of VIRTUAL MEDIA OPTIONS to prevent data stored in a local drive from being accessed, or uploaded by the user in the remote host. The default setting is "enabled" (checked). |
| 2    | Apply Button                       | Once you've checked the VIRTUAL MEDIA Options check box, click APPLY to enter this value.                                                                                                    |
| 3    | Reset to Defaults<br>Button        | If you want to set DISABLED as the default setting for VIRTUAL MEDIA OPTIONS, click on this button.                                                                                                    |

### **System Health**

Click on the SYSTEM HEALTH button to display the Chassis Control, Monitor Sensor, System Event Log and Alert Settings menu options.

### Chassis Control

Applet nn.pp.rc.RemoteConsoleApplet started

Click on this menu option to bring up the CHASSIS CONTROL screen (Figure 3-11). See Table 3-11 for a list and description of controls in this screen.

Home - Microsoft Internet Explorer \_ | U × Eile Edit View Favorites Tools Help 🔾 Back 🕶 🕘 🔻 🙎 🐔 🔎 Search Favorites 🙆 🔗 🤚 🚍 Address a http://192.168.1.222/home.asp ▼ 🕞 Go Links >> Remote Console connected! r: ADMIN (ADMINISTRATOR) Chassis Information Power is: On Remote Control Power On Counter: 0 days, 1 hours, 0 minutes Last Restart Cause: Unknown Virtual Media Refresh System Health Power Control Chassis Control Power On Power Down Monitor Sensors System Event Log Power Cycle Reset Alert Settings 角 User Management **KVM Settings** Device Settings 🎇 / Maintenance

Figure 3-11. Chassis Control Screen

**Table 3-11. Chassis Control Screen Controls** 

| Item | Name                | Description                                                                                                    |
|------|---------------------|----------------------------------------------------------------------------------------------------|
| 1    | Chassis Information | The following remote chassis information are included:  Power Is: This indicates if the system is on or off for the remote host.  Power On Counter: If power is on, then the counter indicates the length of time the power has been turned on.  Last Restart Cause: This item states the reason why the host system is restarted if the system has been turned off.  Refresh: Click the REFRESH button to update the information in the CHASSIS INFORMATION section above. |
| 2    | Power Control       | The following Power Control items are included: Power On: Click on this button to power on the system for the remote host. Power Down: Click on this button to power down the system for the remote host. Power Cycle: Click on this button to power down the system for the remote host and turn it back on later. Reset: Click on this button to reset the remote console.                                                                                                |

#### **Monitor Sensor**

Click on this menu option to bring up the MONITOR SENSOR screen (Figure 3-12). This screen displays a table with health monitoring information. See Table 3-12 for details on this table's information. Clicking the Refresh button refreshes the data in the screen.

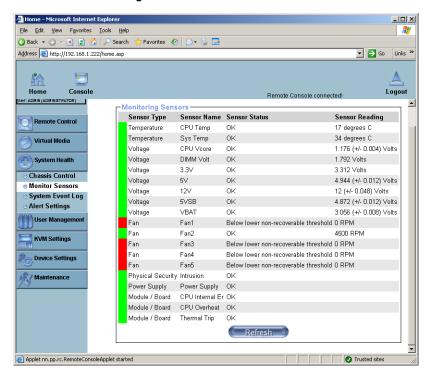

Figure 3-12. Monitor Sensor Screen

Table 3-12. Monitoring Sensors Table

| Sensor Type            | Sensor Name                       | Description                                                        |
|------------------------|-----------------------------------|--------------------------------------------------------------------|
| Temperature Monitoring | CPU1 Temperature (Temp A, Temp B) | Temp A: CPU1 Core1 Temperature,<br>Temp B: CPU1 Core2 Temperature, |
|                        | CPU2 Temperature (Temp A, Temp B) | Temp A: CPU2 Core1 Temperature,<br>Temp B: CPU2 Core2 Temperature, |
|                        | System Temperature                |                                                                    |

Table 3-12. Monitoring Sensors Table (Continued)

| Sensor Type                      | Sensor Name       | Description                                                                                                    |
|----------------------------------|-------------------|----------------------------------------------------------------------------------------------------|
|                                  | CPU1 VCore        | CPU1 Vcore: CPU1 Core Voltage                                                                                                    |
|                                  | CPU2 VCore        | CPU2 Vcore: CPU2 Core Voltage                                                                                                    |
|                                  | 3.3V              |                                                                                                    |
| Voltage Monitoring               | 5V, 5VSB          | 5VSB: 5V Standby                                                                                                    |
|                                  | +12V, -12V        |                                                                                                    |
|                                  | 1.5V              |                                                                                                    |
|                                  | VBAT              | VBAT: Battery Voltage                                                                                                    |
|                                  | Fan1/CPU Fan      | CPU Fan                                                                                                    |
| Fan Control                      | Fan2/CPU Fan      | CPU Fan                                                                                                    |
|                                  | Fan 3 – Fan 6     | System Fans/Chassis Fans                                                                                                    |
| Physical Security                | Chassis Intrusion | Monitors chassis intrusion                                                                                                    |
| Power Supply                     |                   | There is a 5-pin connector (PWRI2C) on the motherboard for the power supply (if it supports power I <sup>2</sup> C and power fail detect functions). The IPMI will monitor the power failure status.                                         |
| Module/Board CPU0<br>Internal E. |                   | Internal Error reported from CPU0. If Quad CPU motherboard is used, that means one of the CPUs has an error.                                                                                                    |
| Module/Board CPU1<br>Internal E. |                   | Internal Error reported from CPU1, if Dual CPU motherboard is used.                                                                                                    |
| Module/Board CPU<br>Overheat     |                   | When the CPU temperature exceeds this preset temperature, the overheat LED or alert will be triggered, the CPUs will slow down, the CPU fans will be in the full speed mode.                                                                 |
| Module/Board Thermal Trip        |                   | There is thermal sensor in CPU that is triggered when temperature is too high. When this sensor is triggered, the CPU will shut itself down automatically to prevent damage. IPMI monitors this signal and logs the status in the event log. |

# System Event Log

Click on this menu option to bring up the SYSTEM EVENT LOG screen (Figure 3-13). This screen displays the System Health Event Log for the remote host system. See Table 3-13 for details on this screen's controls and features.

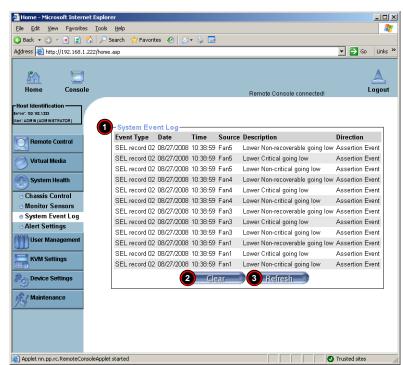

Figure 3-13. System Event Log Screen

Table 3-13. System Event Log Screen Controls and Features

| Item | Name             | Description                                                                      |
|------|------------------|----------------------------------------------------------------------------------|
| 1    | System Event Log | This table lists system event log information in order of its latest appearance. |
| 2    | Clear Button     | Clicking this button clears information from the System Event Log.               |
| 3    | Refresh Button   | Clicking this button refreshes the data on the screen.                           |

# Alert Settings

Click on this menu option to bring up the ALERT SETTINGS screen (Figure 3-14), which displays alert settings for the remote host system. The items monitored include a FILTER LIST, a POLICY LIST and a LAN DESTINATION LIST. Clicking on the heading for each of these lists displays only that display list on the screen.

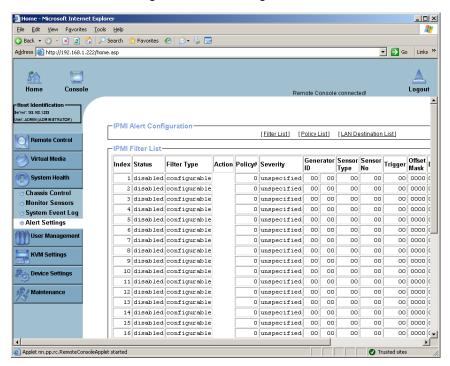

Figure 3-14. Alert Settings Screen

# **User Management**

Click on the USER MANAGEMENT button to display the Change Password, Users & Groups and Permissions menu options.

# Change Password

Click on this menu option to bring up the CHANGE PASSWORD screen (Figure 3-15). See Table 3-14 for a list and description of controls in this screen.

Figure 3-15. Change Password Screen

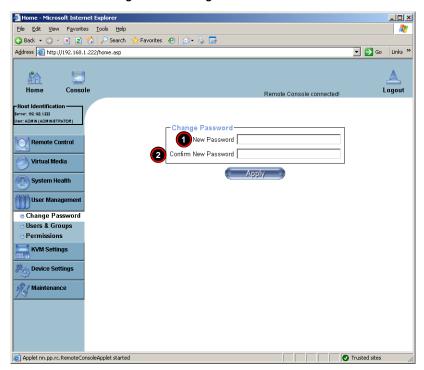

**Table 3-14. Change Password Screen Controls** 

| Item | Name                          | Description                                                                           |
|------|-------------------------------|---------------------------------------------------------------------------------------|
| 1    | New Password Field            | Key in your new password in the field.                                                |
| 2    | Confirm New<br>Password Field | Key in your new password in the field again and click the APPLY button to confirm it. |

#### **Users & Groups**

Click on this menu option to bring up the USERS & GROUPS screen (Figure 3-16). See Table 3-15 for a list and description of controls in this screen.

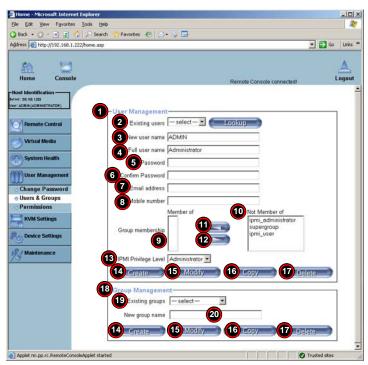

Figure 3-16. Users & Groups Screen

Table 3-15. Users & Groups Screen Controls

| Item | Name             | Description                                                                                                    |
|------|------------------|----------------------------------------------------------------------------------------------------|
| 1    | User Management  | This window displays the user's information.                                                                                            |
| 2    | Existing Users   | Select an existing user for information updates. Once a user is selected, click on the LOOKUP button on right to view user information. |
| 3    | New User Name    | Enter a new user name in this field.                                                                                                    |
| 4    | Full User Name   | Enter a full user name in this field.                                                                                                   |
| 5    | Password         | Type the user's password in the field and then type the password                                                                        |
| 6    | Confirm Password | again in the next field to confirm it. The password must be four (4) characters or longer in length.                                    |
| 7    | Email Address    | (Optional) Enter the user's email address in the field.                                                                                 |
| 8    | Mobile Phone     | (Optional) Enter the user's mobile phone number in the field.                                                                           |

Table 3-15. Users & Groups Screen Controls (Continued)

| Item    | Name                 | Description                                                                                                    |
|---------|----------------------|----------------------------------------------------------------------------------------------------|
|         | Group Membership     | This section allows you to enter Group Membership information. The GROUP MEMBERSHIP field (Item 9) indicates the group that the user belongs to. To select a group:                                                                                                    |
| 9 –12   |                      | Click on the group name on the NOT MEMBER OF pane (Item 10) to select it.                                                                                                    |
|         |                      | <ol> <li>Click on the backwards arrow (Item 11) to enter the group<br/>name in the GROUP MEMBERSHIP field (Item 9).</li> </ol>                                                                                                    |
|         |                      | Reverse the procedure using the forwards arrow (Item 12) to remove the user from a group.                                                                                                    |
| 13      | IPMI Privilege Level | Click on the arrow key on the right to activate the PRIVILEGE SELECTION menu. The IPMI PRIVILEGE LEVEL contains five categories: No Access, User, Operator, Administrator and OEM.                                                                                                    |
| 14      | Create               | Click on this button to enter a new user's or group information in the USER/GROUP MANAGEMENT fields.                                                                                                    |
| 15      | Modify               | Click on this button to modify a user's or group information in the USER/GROUP MANAGEMENT fields.                                                                                                    |
| 16      | Сору                 | Click on this button to copy a user's or group information in the USER/GROUP MANAGEMENT fields.  Copy User  1. Choose an EXISTING USER from the selection box. 2. Enter a new user name in the NEW USER NAME field. 3. Click on the COPY button and a new user with the name you have entered will be created.  The properties of the selected user will be copied to the new user.  Copy Group  1. Choose an EXISTING group from the selection box. 2. Enter a new group name in the NEW GROUP NAME field.\\ 3. Click on the COPY button and a new group with the name you've typed in will be created.  The properties of the selected group will be copied to the new group. |
| 17      | Delete               | Click on this button to delete a user's or group information in the User/Group Management fields.                                                                                                    |
| 18 – 20 | Group Management     | This section allows you to either select, modify, copy, delete or create a group for better user management. You can either select a group from the Existing Groups drop-down list box (Item 19), or you can create a group by entering a name in the New Group Name field (Item 20) and then pressing the CREATE button.  Groups can be deleted, copied or modified by selecting them from the Existing Groups drop-down list box (Item 19) and clicking on the Delete, Copy or Modify buttons respectively.                                                                                                    |

#### **Permissions**

Click on this menu option to bring up the PERMISSIONS screen (Figure 3-17). See Table 3-16 for a list and description of controls in this screen.

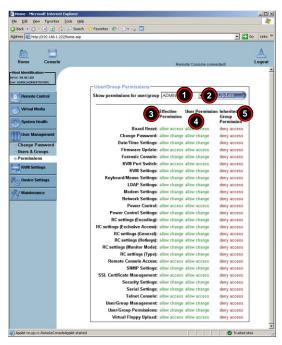

Figure 3-17. Permissions Screen

Table 3-16. Permissions Screen Controls

| Item | Name                               | Description                                                                                                    |
|------|------------------------------------|----------------------------------------------------------------------------------------------------|
| 1    | Show Permissions for<br>User/Group | Use this drop-down list box to select your user/group permissions selection.                                                                           |
| 2    | Update Button                      | Click this button to update permissions information to correspond to the selection you made in the SHOW PERMISSIONS FOR USER/GROUP drop-down list box. |
| 3    | Effective Permissions              | This table column indicates the actual permissions a user/group has.                                                                                   |
| 4    | User Permissions                   | This table column indicates the actual permissions a user has.                                                                                         |
| 5    | Inherited Group<br>Permissions     | This table column indicates the permissions a user has due to the fact that he or she belongs to a certain group.                                      |

# **KVM Settings**

Click on the KVM SETTINGS button to display the User Console and Keyboard/Mouse menu options.

#### User Console

Click on this menu option to bring up the USER CONSOLE screen (Figure 3-18). See Table 3-17 for a list and description of controls in this screen.

File Edit Yew Favorites Tools Help 70 🔾 Back 🕶 🕑 🗸 🙎 🙎 🐔 🔑 Search 🐈 Favorites 🛮 🔗 🕞 🕞 Address (a) http://192.160.1.222/home.asp ▼ 🔁 Go Home Console Remote Console connected 152, 162, 1,222 -Remote Console Settings for User-The settings on this page are user specific. Changes you make here will affect the selected user only. Remote Control 1 ADMIN 2 Update Virtual Media Transmission Encoding System Health C Automatic Detection User Management 5 Pre-configured 6 Network speed LAN (high color) **KVM Settings** o User Console 8 Compression 0 - none Keyboard/Mous Color depth 16 bit - high col 💌 Par Device Settings 10 Console Type **€** / Maintenance 11)

○ Default Java VM Sun Microsystems Java Browser Plugin If you do not have the Java Browser Plugin already installed on your system, this option will cause downloading of around 11 MByte Plugin code. The Plugin will enable extended Remote Console functionality 13 -Miscellar Remote Console Settings 14 Start in Monitor Mode ☐ Start in Exclusive Access Made \* 16 17 Hotkey Alt+F12 Used for fast mouse synchronization (in Double Mouse mode) and to free the grabbed mouse (in Single Mouse mode). 18 -Remote Console Button Keys Key Definition 19 Button Key 1 | confirm Ctrl+Alt+Delete 20 21 More entries Click here for Help 23 Reset to defaults Applet nn.pp.rc.RemoteConsoleApplet started

Figure 3-18. User Console Screen

Table 3-17. User Console Screen Controls

| Item | Name                                        | Description                                                                                                    |
|------|---------------------------------------------|----------------------------------------------------------------------------------------------------|
| 1    | User Selection Field                        | This drop-down list box allows you to select which group the user belongs to.                                                                                                    |
| 2    | Update Button                               | Once you've selected the group name, click on the UPDATE button to save the selections.                                                                                                    |
| 3    | Transmission<br>Encoding                    | This section allows you to decide how (the video) data is transmitted between the local system and the remote host.  NOTE: You can only select one item from Item 4, 5 and 7.                                                                                                    |
| 4    | Automatic Detection                         | Select this option to allow the OS to automatically detect the networking configuration settings such as the bandwidth of the connection line, and transmit data accordingly.                                                                                                    |
| 5    | Pre-configured                              | This option allows you to select the data transmission setting from a pre-defined options list. The pre-configured settings will provide the best result because the compression and color depth settings will be adjusted for optimization based on the network speed indicated.                                                                                                    |
| 6    | Network speed                               | Once you've selected the pre-configured option above, you then can select a desired network speed setting from this drop-down list box.                                                                                                    |
| 7    | Manually                                    | You can select a desired network speed setting using this option. This allows you to adjust both Compression (Item 8) and Color Depth (Item 9) settings individually.                                                                                                    |
| 8    | Compression                                 | This drop-down list box is used to specify data compression. Data signal transmission is compressed to save bandwidth. High compression rates will slow down network interfacing, so you can not not use these when several users are connected to the network.                                                                                                    |
| 9    | Color Depth                                 | This drop-down list box is used to select either 16-bit high colors or 8-bit 256-colors. The standard color depth is 16-bit high color, and is recommended for compression level 0. For typical desktop interfaces, the setting of 8-bit 256-colors is recommended for faster data transmission.                                                                                                    |
| 10   | Remote Console<br>Type                      | This section allows you to decide which Remote Console Viewer to use.                                                                                                    |
| 11   | Default Java VM<br>(JVM)                    | Select this option to use the default Java Virtual Machine of your web browser. This can be the Microsoft JVM or the Sun JVM, depending on the configuration of your browser.                                                                                                    |
| 12   | Sun Microsystems<br>Java Browser Plugin     | Select this option when the JVM used to run the code for the Remote Console is a Java Applet. If you use this function for the first time and the appropriate Java plugin is not yet installed in your system, you may download and install it automatically. To download and install it, you need to check YES in the dialogs. Downloading Sun's JVM will allow you to use a stable and identical JVM across different platforms.  NOTE: If your internet connection is slow, please pre-install the JVM on your administration machine. |
| 13   | Miscellaneous<br>Remote Console<br>Settings | This section allows you to specify some other Remote Console settings.                                                                                                    |

Table 3-17. User Console Screen Controls (Continued)

| Item | Name                              | Description                                                                                                    |
|------|-----------------------------------|----------------------------------------------------------------------------------------------------|
| 14   | Start in Monitor Mode             | Check this box to enable the Start in Monitor Mode, which allows data to be displayed in the remote monitor as soon as the Remote Console is activated.                                                                                                    |
|      |                                   | NOTE: The data displayed in the remote monitor is ready-only.                                                                                                    |
| 15   | Start in Exclusive<br>Access Mode | Check this box to enable the Exclusive Access Mode immediately at Remote Console startup. This forces all other users connected to the network to close, and no other users can open the Remote Console until you disable this function or log off.                                                                                                    |
| 16   | Mouse Hotkey                      | This section allows you to configure a hot key combination for mouse mode.                                                                                                    |
| 17   | Hotkey                            | This drop-down list box allows you to use a hot key combination to specify either Mouse Synchronization Mode or Single Mouse Mode.                                                                                                    |
| 18   | Remote Console<br>Button Keys     | This section allows you to define button keys for the remote host. The button keys allow simulating keystrokes on a remote host or issuing commands to a remote system. These button keys are needed when you have a missing key or when you want to prevent interference to the local system. After a remote console button key is set, it will appear on the right upper corner of the remote monitor screen.  NOTE: For details instructions in creating button keys, please click on the link – Click here for Help. |
| 19   | Button Keys                       | Enter the syntax of a button key in the field provided. <b>NOTE:</b> For detailed instructions in creating button keys, please click on the link – Click here for Help.                                                                                                    |
| 20   | Name                              | Key in the name of a button key in the field provided.  NOTE: For details instructions in creating button keys, please click on the link – Click here for Help.                                                                                                    |
| 21   | More Entries Button               | Click on this button to create more Button Keys.                                                                                                    |
| 22   | Apply Button                      | When you have made all your changes to this screen, click the APPLY button to apply all your changes to the system.                                                                                                    |
| 23   | Reset to Defaults<br>Button       | Click this button to restore all default settings to the screen.                                                                                                    |

# Keyboard/Mouse

Click on this menu option to bring up the KEYBOARD/MOUSE screen (Figure 3-19). See Table 3-18 for a list and description of controls in this screen.

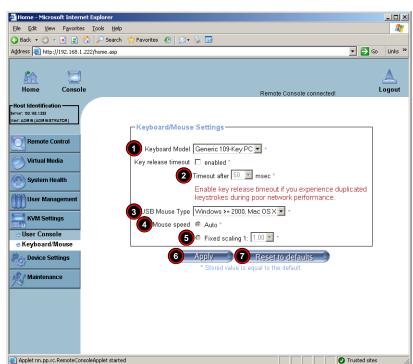

Figure 3-19. Keyboard/Mouse Screen

Table 3-18. Keyboard/Mouse Screen Controls

| Item | Name                | Description                                                                                                    |
|------|---------------------|----------------------------------------------------------------------------------------------------|
| 1    | Key Release Timeout | Check this box to enable this drop-down list box, which sets the time limit for a key to be pressed by the user.                           |
| 2    | Timeout aftermsec   | If the KEY RELEASE TIMEOUT check box has been enabled, then use this drop-down list box to select the time-out setting for the item above. |
| 3    | USB Mouse Type      | For the USB Mouse to function properly, please select the correct OS for your system from this drop-down list box.                         |
| 4    | Mouse Speed-Auto    | Select this option to allow your system to automatically set your mouse speed.                                                             |
| 5    | Fixed Scaling       | Select this selection to enable a drop-down list box for manually setting your mouse speed.                                                |

Table 3-18. Keyboard/Mouse Screen Controls (Continued)

| Item | Name                        | Description                                                                                      |
|------|-----------------------------|--------------------------------------------------------------------------------------------------|
| 6    | Apply Button                | Click on this button to apply your selections from this screen to the system.                    |
| 7    | Reset to Defaults<br>Button | You can cancel your selections and switch back to the default values by clicking on this button. |

# **Device Settings**

Click on the DEVICE SETTINGS button to display the Network, Dynamic DNS, Security, Certificate, Date/Time and Event Log menu options.

#### Network

Click on this menu option to bring up the NETWORK screen (Figure 3-20). See Table 3-19 for a list and description of controls in this screen.

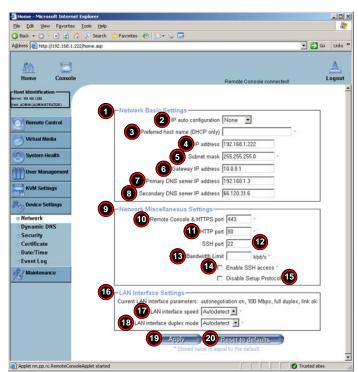

Figure 3-20. Network Screen

**Table 3-19. Network Screen Controls** 

| Item | Name                               | Description                                                                                                    |
|------|------------------------------------|----------------------------------------------------------------------------------------------------|
| 1    | Network Basic<br>Settings          | This section allows you to configure basic settings for your network.                                                                                                    |
| 2    | IP Auto Configuration              | Select a desired item from this drop-down list for your IP Auto Configuration. The options are NONE, DHCP, and BOODP.                                                                                                    |
| 3    | Preferred Host Name                | Enter a Preferred Host Name in the field provided.  NOTE: This field is used for DHCP settings only.                                                                                                    |
| 4    | IP Address                         | Enter the IP Address for the remote host in the field provided.                                                                                                    |
| 5    | Subnet Mask                        | Enter the net mask of the local network in the field provided.                                                                                                    |
| 6    | Gateway IP Address                 | Enter the local network router's IP address in this field for the accessibility of the users that are not connected to the local network.                                                                                                    |
| 7    | Primary DNS Server IP Address      | Enter the IP Address of the Primary Domain Name Server in this field.                                                                                                    |
| 8    | Secondary DNS<br>Server IP Address | Enter the IP Address of the Secondary Domain Name Server in the field. It will be used when the Primary DNS Server cannot be contacted.                                                                                                    |
| 9    | Network<br>Miscellaneous Setting   | This section allows you to configure Network Miscellaneous settings.                                                                                                    |
| 10   | Remote Console & HTTPS Port        | Enter the port numbers that the remote host and the HTTP server are listening. If a number is not entered in the field, the default value is used.                                                                                                    |
| 11   | HTTP Port                          | Enter the port number that the HTTP server is listening. If a number is not entered in the field, the default value is used.                                                                                                    |
| 12   | SSH Port                           | Enter the port number the SSH server is listening. If a number is not entered in the box, the default value is used.                                                                                                    |
| 13   | Bandwidth Limit                    | Enter the maximum bandwidth value for network interfacing. The value should be in Kbits per second.                                                                                                    |
| 14   | Enable SSH Access                  | Click this check box to enable SSH Access.                                                                                                    |
| 15   | Disable Setup<br>Protocol          | Check this check box to disable the Setup Protocol function for the SIMSO card.                                                                                                    |
| 16   | LAN Interface Setting              | This section allows you to configure LAN Interface settings.                                                                                                    |
| 17   | LAN Interface Speed                | Use this drop-down list box to select a desired speed. The options are: AUTO-DETECT, 10 MEGA BITS PER SECOND or 100 MEGA BITS PER SECOND. If AUTO-DETECT is selected, the LAN Interface Speed will be set at the optimized speed based on the system configurations detected by the OS.     |
| 18   | LAN Interface Duplex<br>Mode       | Use this drop-down list box to select a desired LAN Interface Duplex Mode. The options are: AUTO-DETECT, HALF DUPLEX and FULL DUPLEX. If AUTO-DETECT is selected, the LAN Interface Duplex Mode will be set to the optimized setting based on the system configurations detected by the OS. |

Table 3-19. Network Screen Controls (Continued)

| Item | Name                        | Description                                                                                      |
|------|-----------------------------|--------------------------------------------------------------------------------------------------|
| 19   | Apply Button                | Click on this button to apply your selections from this screen to the system.                    |
| 20   | Reset to Defaults<br>Button | You can cancel your selections and switch back to the default values by clicking on this button. |

# **Dynamic DNS**

Click on this menu option to bring up the DYNAMIC DNS screen (Figure 3-21). See Table 3-20 for a list and description of controls in this screen.

Home - Microsoft Internet Explorer \_ | U × Eile Edit View Favorites Tools Help 🔇 Back 🕶 🕙 🔻 🙎 🏠 🔑 Search , 🕏 Favorites 🚱 🔯 🤿 🔙 Address http://192.168.1.222/home.asp ▼ 🕞 Go Links » Logout Remote Console connected! ADMIN (ADMINISTRATOR) Dynamic DNS Settings 1 ☐ Enable Dynamic DNS \* Remote Control 2 Dynamic DNS server www.dyndns.org Virtual Media 3 DNS System Dynamic 🗾 Hostname (eg. yourhost.dyndns.com) System Health 5 Usemame User Management 6 Password Check time (HH:MM) **KVM Settings** 8 Check interval 24h Device Settings Delete saved external IR 9 ) Network Dynamic DNS Apply 11 Reset to defaults Security Stored value is equal to the default Certificate Date/Time Event Log 🏂 / Maintenance Applet nn.pp.rc.RemoteConsoleApplet started Trusted sites

Figure 3-21. Dynamic DNS Screen

Table 3-20. Dynamic DNS Screen Controls

| Item | Name                              | Description                                                                                                  |
|------|-----------------------------------|----------------------------------------------------------------------------------------------------|
| 1    | Enable Dynamic DNS                | Check this check box to enable the Dynamic DNS service.                                                      |
|      | Dynamic DNS Server www.dyndns.org | Click this link to access the DynDNS web site. This is the server name where the DDNS Service is registered. |

Table 3-20. Dynamic DNS Screen Controls (Continued)

| Item    | Name                        | Description                                                                                                    |
|---------|-----------------------------|----------------------------------------------------------------------------------------------------|
| 3       | DNS System                  | If you have enabled the Dynamic DNS (Item 1above), then you can use this drop-down list box to select from the CUSTOM or DYNAMIC options. Select CUSTOM to use your own system as the DNS server. Select DYNAMIC to use the pre-configured Dynamic DNS as your server. |
| 4       | Hostname                    | Enter the name you want to use for the remote host server.                                                                                                    |
| 5 and 6 | Username/Password           | Enter the username and the password for the remote host user.                                                                                                    |
| 7       | Check time (HH:MM)          | Enter the time the SIMSO card first registers with the DNS server in the <b>HH:MM</b> Format. (example: 07:25, 19:30)                                                                                                    |
| 8       | Check Interval              | Enter the interval for the IPMI to report to the Dynamic DNS again.                                                                                                    |
| 9       | Delete Button               | Click on the Delete button to delete the IP Address for an external system that has been previously entered and saved.                                                                                                    |
| 10      | Apply Button                | Click on this button to apply your selections from this screen to the system.                                                                                                    |
| 11      | Reset to Defaults<br>Button | You can cancel your selections and switch back to the default values by clicking on this button.                                                                                                    |

# Security

Click on this menu option to bring up the SECURITY screen (Figure 3-22). See Table 3-21 for a list and description of controls in this screen.

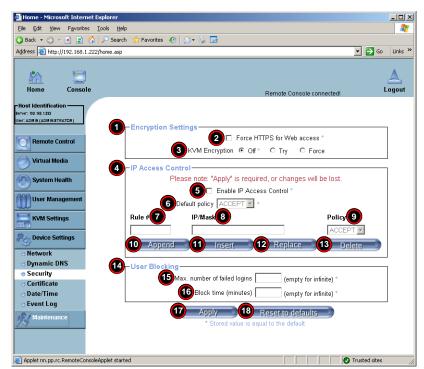

Figure 3-22. Security Screen

Table 3-21. Security Screen Controls

| Item | Name                | Description                                                                                                    |
|------|---------------------|----------------------------------------------------------------------------------------------------|
| 1    | Encryption Settings | This section allows you to configure encryption settings.                                                                                  |
| 2    | IVVAN ACCASS        | This check box allows you to enable Force HTTPS for Web Access. If enabled, you will need to use an HTTPS connection to access to the web. |

Table 3-21. Security Screen Controls (Continued)

| Item | Name                        | Description                                                                                                    |
|------|-----------------------------|----------------------------------------------------------------------------------------------------|
| 3    | KVM Encryption              | These options allow you to configure the encryption of the RFB protocol. RFB is used by the remote host to transmit video data displayed in the host monitor to the local administrator machine, and transmits keyboard and mouse data from the local administrator machine back to the remote host. The options are as follows:  If set to OFF, no encryption is used.  If set to TRY, the applet (-JVM of the remote host) attempts to make an encrypted connection, and when a connection cannot be established an unencrypted connection is used.  If set to FORCE, the applet makes an encrypted connection, with an error reported if no connection is made. |
| 4    | IP Access Control           | This section allows you to configure IP Access Control settings.                                                                                                    |
| 5    | Enable IP Access<br>Control | This check box allows you to enable IP Access Control. This function is used to limit user access to the network by identifying them by their IP addresses.  NOTE: This function is available to the LAN interface only.                                                                                                    |
| 6    | Default Policy              | When IP Access Control is ENABLED, you can select either ACCEPT or DROP, allowing access or denying access according to pre-defined rules.  NOTE: If this option is set to DROP, and you do not have a set of rules that will accept the internet connection, then the internet connection over LAN is impossible. In this case, you need to change your security settings via modem or by disabling the IP Access Control.                                                                                                    |
| 7    | Rule#                       | Enter a rule number in the box for a command (or commands) that are used by the IP Access Control.                                                                                                    |
| 8    | IP/Mask                     | Enter the IP Address or an IP Address Range for which the command(s) will be applied.                                                                                                    |
| 9    | Policy                      | This item instructs the IPMI what to do with the matching packages. <b>NOTE:</b> The sequence or the order of the rules is important. The rules are checked in the ascending order until a rule matches. All rules below the matching one will be ignored. The default policy applies if no matching rules are found.                                                                                                    |
| 10   | Append Button               | Click this button to add IP Address/Mask, rules or commands to the existing ones.                                                                                                    |
| 11   | Insert Button               | Click this button to insert IP Address/Mask, rules or commands to the existing ones.                                                                                                    |
| 12   | Replace Button              | Click this button to replace an old IP Address/Mask, rule or command with a new one.                                                                                                    |
| 13   | Delete Button               | Click this button to delete (a part of) an existing IP Address/Mask, rule or command.                                                                                                    |
| 14   | User Blocking               | This section allows you to set the conditions for how a user is blocked.                                                                                                    |

Table 3-21. Security Screen Controls (Continued)

| Item | Name                         | Description                                                                                                    |
|------|------------------------------|----------------------------------------------------------------------------------------------------|
| 15   | Max. Number of Failed Logins | Enter the maximum number of failed attempts or failed logins allowed for a user. If the number of failed logins or attempts exceeds this maximum number allowed, the user will be blocked from system.  NOTE: If this box is left empty, the user is allowed to try to login to the server indefinitely. For network security, this is not recommended. |
| 16   | Block Time (Minutes)         | Enter the number of minutes allowed for a user to attempt to login. If the user fails to login within this time allowed, the user will be blocked from system.  NOTE: If this box is left empty, the user is allowed to try to login to the server indefinitely. For network security, this is not recommended.                                         |
| 17   | Apply Button                 | Click on this button to apply your selections from this screen to the system.                                                                                                    |
| 18   | Reset to Defaults<br>Button  | You can cancel your selections and switch back to the default values by clicking on this button.                                                                                                    |

## Certificate

Click on this menu option to bring up the CERTIFICATE screen (Figure 3-23). See Table 3-22 for a list and description of controls in this screen.

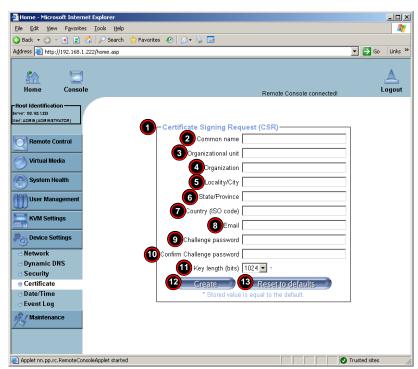

Figure 3-23. Certificate Screen

Table 3-22. Certificate Screen Controls

| Item | Name                                 | Description                                                                                                    |
|------|--------------------------------------|----------------------------------------------------------------------------------------------------|
| 1    | Certificate Signing<br>Request (CSR) | This section allows you to define the Certificate Signing Request (CSR) form. The IPMI uses the Secure Socket Layer (SSL) protocol for encrypted network traffic between itself and the remote host servers. When a connection is made, the IPMI has to expose its identity to a remote host by using a cryptographic certificate.  To create a certificate that is unique to a particular IPMI card or SIMSO card, a certification authority (CA) needs to fill out the CSR form indicated in the CSR section. |
| 2    | Common Name                          | Enter the (fully qualified domain) network name of the IPMI.                                                                                                    |
| 3    | Organization Unit                    | Enter the name of the department within an organization to which the IPMI belongs.                                                                                                    |
| 4    | Organization                         | Enter the name of the organization to which the IPMI belongs.                                                                                                    |

Table 3-22. Certificate Screen Controls (Continued)

| Item | Name                          | Description                                                                                                    |
|------|-------------------------------|----------------------------------------------------------------------------------------------------|
| 5    | Locality/City                 | Enter the name of the city or the location where the organization is located.                                                                                                 |
| 6    | State/Province                | Enter the name of the state/province where the organization is located.                                                                                                    |
| 7    | Country (ISO)                 | Enter the name of the country or the ISO code where the organization is located.                                                                                              |
| 8    | Email                         | Enter the email address of a contact person that is responsible for the IPMI.                                                                                                 |
| 9    | Challenge Password            | Enter a challenge Password for the Certification Authority to authorize necessary changes to the certificate at a later time. The password must be four characters or longer. |
| 10   | Confirm Challenge<br>Password | Enter a challenge Password one more time to confirm it.                                                                                                    |
| 11   | Key Length (bits)             | This is the length of key generated in bits.                                                                                                    |
| 12   | Create Button                 | Click on this button to create a certificate from the information you have entered on this screen.                                                                            |
| 13   | Reset to Defaults<br>Button   | You can cancel your selections and switch back to the default values by clicking on this button.                                                                              |

#### Date/Time

Click on this menu option to bring up the DATE/TIME screen (Figure 3-24). See Table 3-23 for a list and description of controls in this screen. This screen allows you to set the internal real-time clock for your SIMSO card.

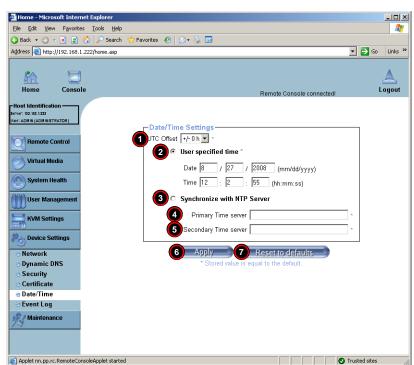

Figure 3-24. Date/Time Screen

Table 3-23. Date/Time Screen Controls

| Item | Name                        | Description                                                                                                    |
|------|-----------------------------|----------------------------------------------------------------------------------------------------|
| 1    | UTC Offset                  | This window allows you to offset the UTC Timer.                                                                                                    |
| 2    | User Specified Time         | This option allows the user to enter the time values for the SIMSO internal real-time clock.                                                                              |
| 3    | Synchronize with NTP Server | Enabling this option allows you to enter the IP Address for the NTP (Network Time Protocol) Server that you want to synchronize with your SIMSO internal real-time clock. |

Table 3-23. Date/Time Screen Controls (Continued)

| Item    | Name                                             | Description                                                                                                    |
|---------|--------------------------------------------------|----------------------------------------------------------------------------------------------------|
| 4 and 5 | Primary Time Server/<br>Secondary Time<br>Server | Enter the IP Address for the primary NTP Server and the secondary NTP Server that you want your SIMSO internal real-time clock to synchronize with.     |
|         |                                                  | <b>NOTE:</b> Daylight saving time cannot be automatically adjusted. Please manually set up the UTC offset twice a year for your timer to work properly. |
| 6       | Apply Button                                     | Click on this button to apply your selections from this screen to the system.                                                                           |
| 7       | Reset to Defaults<br>Button                      | You can cancel your selections and switch back to the default values by clicking on this button.                                                        |

## **Event Log**

Applet nn.pp.rc.RemoteConsoleApplet started

Click on this menu option to bring up the EVENT LOG screen (Figure 3-25). See Table 3-24 for a list and description of controls in this screen.

Home - Microsoft Internet Explorer \_ | U × File Edit View Favorites Tools Help 🔾 Back 🕶 🕙 🔻 🙎 🏠 🔑 Search Address a http://192.168.1.222/home.asp ▼ 🔂 Go Links » Logout Remote Console connected! Her: ADMIN (ADMINISTRATOR) Event Log Targets− 2 ☑ List Logging Enabled \* Remote Control 3 Entries shown per page 20 Virtual Media Clear internal log 4 Clear System Health (5)□ NFS Logging Enabled \* User Management 6 NFS Server NFS Share **KVM Settings** 8 NFS Log File evtlog Page Device Settings ☐ SMTP Logging Enabled Network 10 SMTP Server Dynamic DNS Security 11)Receiver Email Address Certificate Sender Email Address Date/Time Event Log SNMP Logging Enabled \*\* Maintenance 14 Destination IP 15 Community 16 Event Log Assignments Event List Board Message 🔽 \* Security Remote Console 🔽 \* Host Control V \* Authentication 17 Apply 18 Reset to defaults. Stored value is equal to the default

Figure 3-25. Event Log Screen

Trusted sites

Table 3-24. Event Log Screen Controls

| Item | Name                        | Description                                                                                                    |
|------|-----------------------------|----------------------------------------------------------------------------------------------------|
| 1    | Event Log Targets           | This section allows you to manually set event log targets and settings.                                                                                                    |
| 2    | List Logging Enabled        | Checking this box activates the event-logging list. To show the event log list, click on the EVENT LOG menu option from the MAINTENANCE menu.  NOTE: The maximum number of log list entries is 1,000 events.  Every entry that exceeds this limit automatically overrides the oldest one in the list. If the RESET button is pressed, all logging information is saved; however, all logging data is also lost if a hard reset is performed or the system loses power. |
| 3    | Entries Shown Per<br>Page   | Enter the number of entries you want to display on a page into this field.                                                                                                    |
| 4    | Clear Button                | Click this button to clear the internal event log from the memory.                                                                                                    |
| 5    | NFS Logging Enable          | Checking this box enables NFS Logging, which creates a Network File System (NFS) for the event logging data.                                                                                                    |
| 6    | NFS Server                  | Enter the IP Address of the NFS Server into this field.                                                                                                    |
| 7    | NFS Share                   | Enter the path of the Network File System in which the event logging data is stored into this field.                                                                                                    |
| 8    | NFS Log File                | Enter the filename of the Network File System in which the event logging data is stored into this field.                                                                                                    |
| 9    | SMTP Logging<br>Enable      | Checking this box enables SMTP (Simple Mail Transfer Protocol) logging.                                                                                                    |
| 10   | SMTP Server                 | Enter the IP Address for the SMTP Server into this field.                                                                                                    |
| 11   | Receiver Email<br>Address   | Enter the email address into this field that the SMTP event logging data is sent.                                                                                                    |
| 12   | Sender Email<br>Address     | Enter the email address from which the SMTP event logging data is sent into this field.                                                                                                    |
| 13   | SNMP Logging<br>Enable      | Checking this box enables SNMP (Simple Network Management Protocol) logging.                                                                                                    |
| 14   | Destination IP              | Enter the IP address where the SNMP trap is sent into this field.                                                                                                    |
| 15   | Community                   | Enter in this field the name of the community if the receiver requires a community string.                                                                                                    |
| 16   | Event Log<br>Assignments    | This section allows you to specify the types and the destination for event logging. For each event listed in this section, check the box next to it if you want to list it for your event log.                                                                                                    |
| 17   | Apply Button                | Click on this button to apply your selections from this screen to the system.                                                                                                    |
| 18   | Reset to Defaults<br>Button | You can cancel your selections and switch back to the default values by clicking on this button.                                                                                                    |

#### Maintenance

Click on the MAINTENANCE button to display the Device Information, Event Log, Update Firmware and Unit Reset menu options.

#### Device Information

Click on this menu option to bring up the DEVICE INFORMATION screen (Figure 3-26). See Table 3-25 for a list and description of controls in this screen.

Figure 3-26. Device Information Screen

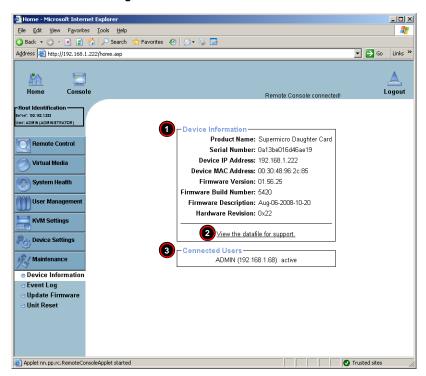

**Table 3-25. Device Information Screen Controls** 

| Item | Name                           | Description                                                                                              |
|------|--------------------------------|----------------------------------------------------------------------------------------------------|
| 1    | Device Information             | This section displays information on the SIMSO card and its firmware.                                    |
| 2    | View the Data File for Support | Click on this link to view the XML file which contains product information needed for technical support. |
| 3    | Connected Users                | This section lists the name(s), the IP Address(es) and the status of the connect person(s).              |

#### **Event Log**

Click on this menu option to bring up the EVENT LOG screen (Figure 3-27). This brings up the EVENT LOG list, which contains the information of events that are recorded by the SIMSO in the order of Date/Time, Types, and the descriptions of the events including the IP address(es), person(s) and activities involved.

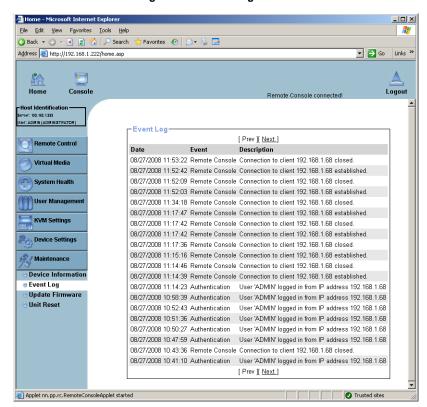

Figure 3-27. Event Log Screen

## **Update Firmware**

Click on this menu option to bring up the UPDATE FIRMWARE screen (Figure 3-28). See Table 3-26 for a list and description of controls in this screen.

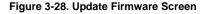

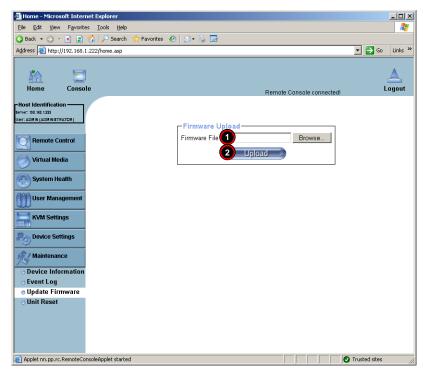

Table 3-26. Update Firmware Screen Controls

| Item | Name          | Description                                                                                                    |
|------|---------------|----------------------------------------------------------------------------------------------------|
| 1    | Firmware File | Enter the name of the firmware you want to update or click on the BROWSE button to select the firmware file.                                                                                                    |
| 2    |               | Click on the UPLOAD button to upload the firmware file to the server for the update.  NOTE: This process is not reversible once the firmware is updated, so proceed with caution. It might take a few minutes to complete the procedure. |

## **Unit Reset**

Click on this menu option to bring up the UNIT RESET screen (Figure 3-29). See Table 3-27 for a list and description of controls in this screen.

Figure 3-29. Unit Reset Screen

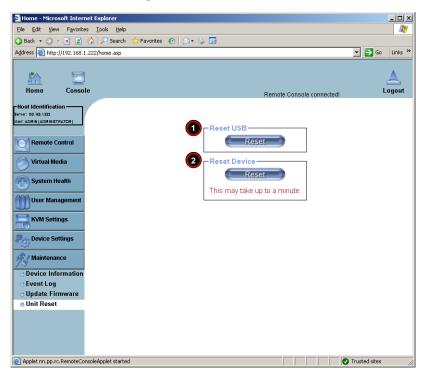

Table 3-27. Unit Reset Screen Controls

| Item | Name         | Description                                     |
|------|--------------|-------------------------------------------------|
| 1    | Reset USB    | Click the RESET button to reset the USB module. |
| 2    | Reset Device | Click the RESET icon to cold reset the device.  |

# 3-4 Remote Console Screen Controls

The REMOTE CONSOLE screen (Figure 3-30) contains additional controls and display icons. These include a button for displaying DRIVE REDIRECTION controls, an OPTIONS menu and icons for displaying the status of the mouse and keyboard on the system.

Options Menu Button

Supermicro Daughter Card Remote Console - 192.168.1.222

Drive Redirection Controls Display Button

Fps: 0 in: 0 B/s Out: 0 B/s

Keyboard/Mouse Icons

Figure 3-30. Remote Console Options

These controls are further detailed and explained below.

#### **Drive Redirection Controls**

The DRIVE REDIRECTION controls (Figure 3-31) display is toggled on and off when the DRIVE REDIRECTION CONTROLS DISPLAY button is clicked in the REMOTE CONSOLE screen. See Table 3-28 for a description of each of the controls shown in this display.

Figure 3-31. Drive Redirection Controls - Displayed

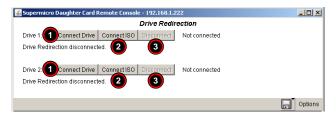

Table 3-28. Drive Redirection Controls

| Item | Name          | Description                                                                                                    |
|------|---------------|----------------------------------------------------------------------------------------------------|
| 1    | Connect Drive | Clicking this button brings up the SELECT A DRIVE TO REDIRECT window (Figure 3-32) for locating a drive and making it accessible for remote console interaction.                                                                                                    |
|      |               | In this window select a drive from the drop-down list box provided and press OK to confirm your selection. You may additionally click the REFRESH LIST button to refresh the list in the drop-down list box, and you may click the ENABLE WRITE SUPPORT check box enable write support for the drive selected. |
|      |               | Once you have clicked CONNECT, and have specified the drive you wish to redirect to, all users logged in remote servers will have access to the local drive that you have selected.                                                                                                    |
| 2    | Connect ISO   | Click this button to allow you to redirect an CD/DVD ISO image. This brings up a CHOOSE ISO IMAGE TO REDIRECT window, which allows you to locate and select a CD ISO image.                                                                                                    |
| 3    | Disconnect    | Click this button to cancel the connection established between a local drive and a remote server. Once you click this button, the drive you have selected will not be accessible for remote console interface.                                                                                                 |

Figure 3-32. Select a Drive to Redirect Window

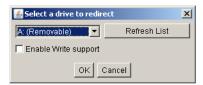

# **Options Menu**

After the remote console screen appears, click on the OPTION button on the very upper right corner to display the OPTIONS menu for console video settings and options.

Table 3-29 contains a complete list and description of all the menu options in the OPTIONS menu.

**Table 3-29. Remote Console Options Menu Options** 

| Menu Option                 | Description                                                                                                    |
|-----------------------------|----------------------------------------------------------------------------------------------------|
|                             | Select the MONITOR ONLY menu option to turn on or off the MONITOR ONLY function.                                                                                                    |
| Monitor Only                | If MONITOR ONLY is selected, the KB/MOUSE icon on the lower right corner will be crossed out, you can only view or monitor remote console activities, and any remote console interaction is now no longer available.                                                                                                    |
| Exclusive Access            | By selecting the EXCLUSIVE ACCESS menu option, with the appropriate permission, you can use this function to force other users to quit the remote console and claim the console for your own exclusive use.  Please note that when this function is selected, the second user icon on the lower left corner of the screen will be crossed out. |
| Readability Filter          | Select this menu option to turn the READABILITY FILTER function on or off. Turn on this function preserves most of the screen details even when the screen image is substantially scaled down.  NOTE: This item is available for a system with a JVM 1.4 or higher.                                                                            |
| Scaling                     | Clicking this menu option allows you to scale the remote console screen to a desired size. Clicking on this menu option accesses its submenu for you to select a desired setting from the following options: 25%, 50%, 100% and SCALE TO FIT.                                                                                                  |
| Local Cursor                | This function allows you to choose the desired shape for the local cursor pointer. Clicking on this menu option allows you to access its submenu and select a desired shape from the following options: TRANSPARENT, DEFAULT, BIG, PIXEL, and CROSSHAIR.  The availability of the shapes depends on the Java Virtual Machine used.             |
| Chat Window                 | This function allows you to communicate with other users logged in to the same remote host. By clicking on the CHAT WINDOW menu option, you bring up a CHAT window (Figure 3-34) for communicating with other users.                                                                                                    |
| Encoding                    | This sub-menu contains menu options for setting video encoding settings.                                                                                                    |
| Predefined                  | This sub-menu sets the video encoding for a predefined setting.                                                                                                    |
| Video Optimized<br>Hi-color | Sets the predefined video setting to optimized for hi-color video display.                                                                                                    |
| Video Optimized             | Sets the predefined video setting to optimized for video display.                                                                                                    |
| LAN Hi-color                | Sets the predefined video setting to hi-color video at LAN speeds.                                                                                                    |
| LAN                         | Sets the predefined video setting to LAN download speeds.                                                                                                    |
| DSL                         | Sets the predefined video setting to DSL download speeds.                                                                                                    |
| UMTS                        | Sets the predefined video setting to UMTS download speeds.                                                                                                    |
| ISDN                        | Sets the predefined video setting to ISDN download speeds.                                                                                                    |
| Modem                       | Sets the predefined video setting to modem download speeds.                                                                                                    |

Table 3-29. Remote Console Options Menu Options (Continued)

| Menu Option         | Description                                                                                                    |
|---------------------|----------------------------------------------------------------------------------------------------|
| GPRS                | Sets the predefined video setting to GPRS download speeds.                                                                                                    |
| GSM                 | Sets the predefined video setting to GSM download speeds.                                                                                                    |
| Compression         | This sub-menu is used to set video compression.                                                                                                    |
| Video Optimized     | Select this option for the optimized video compression.                                                                                                    |
| 0-None              | Set this option for no video compression.                                                                                                    |
| 1-Fastest to 9-Best | Set one of these nine settings for varying amounts of video compression from Fastest (least) to Best (full) compression.                                                                                                    |
| Color Depth         | Use this sub-menu to set color depth for the REMOTE CONSOLE screen.                                                                                                    |
| 16-bit Hi-color     | Sets the color depth to a full 16-bit hi-color level.                                                                                                    |
| 8-bit 256 colors    | Sets the color depth to only 8-bit 256 colors.                                                                                                    |
| 4-bit 16 colors     | Sets the color depth to only 4-bit 16 colors.                                                                                                    |
| 4-bit Grayscale     | Sets the color depth to only 4-bit grey scale.                                                                                                    |
| 2-bit Grayscale     | Sets the color depth to only 2-bit grey scale.                                                                                                    |
| 1-bit Black White   | Sets the color depth to only 1-bit black and white.                                                                                                    |
| Lossy               | This setting toggles the Lossy setting on or off.                                                                                                    |
| Soft Keyboard       | Select this menu option to use the soft keys, which have been pre-installed in the "Soft Keyboard" of the particular language selected using the LOCAL KEYBOARD sub-menu (see below). After you have selected the SOFT KEYBOARD menu option, the SOFT KEYBOARD window is displayed as shown in Figure 3-33. |
| Local Keyboard      | Select this sub-menu to manually change the local keyboard setting for remote console interaction and to change the language mapping of your browser machine running the remote console host. The sub-menu displays a list of major languages in the world that you may map your keyboard to.               |
| Hotkeys             | This submenu displays a list of hot keys for you choose. Selecting one hot key from the list displays it on the console screen in the upper left corner for you to use as a control button.  NOTE: You need to use the USER CONSOLE screen (see Figure 3-18) to set hot keys.                               |

Figure 3-33. Example of a Soft Keyboard Window

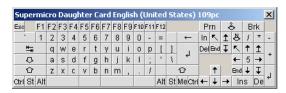

Figure 3-34. Chat Window

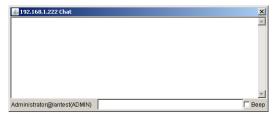

# **Chapter 4 Frequently Asked Questions**

Below for your reference are a couple of frequently asked questions and their answers.

**Question:** How do I flash the firmware of an IPMI card such as a SIMSO card or a SIMSO+ card?

#### Answer:

- Log on to the web interface page of the IPMI card by typing the IP address of the card.
- Click on the MAINTENANCE button.
- 3. Click BROWSE to select the correct file to flash the firmware.
- 4. Click on the UPDATE FIRMWARE button and proceed with firmware flashing.

**Question:** How do I setup the IP address and MAC address for the AOCSIMSO(+) Add-On card?

#### Answer:

- 1. Boot the system into DOS.
- 2. Run the IPMICFG utility for either DOS, Windows or Linux.
- Follow the prompts to setup the IP Address and MAC address for the AOCSIMSO(+).

#### **Contacting Technical Support:**

If you still have problems after trying out all the recommended solutions, please contact our Technical Support at

(408) 503-8000

or visit our web site at

www.supermicro.com/support/

# **Notes**